## **How to Create an OverDrive Account.**

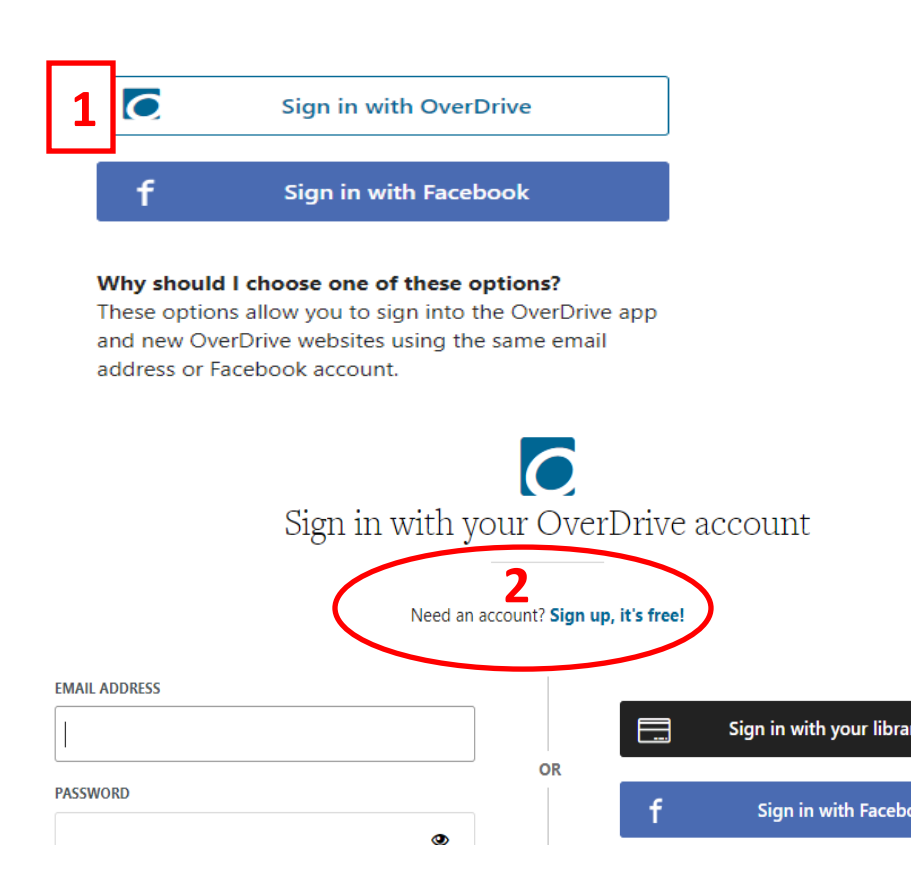

**Click on the OverDrive image found on the Howard County Library Digital Collections page or under Electronic Resources on the library catalog home page.**

- **1. Click Sign in with OverDrive.**
- **2. Click Sign up, it's free!**
- **3. Fill in the required information and click Sign Up Now.**
- **4. Check your email for a verification code.**
- **5. Click add a library card.**
- **6. Choose your library from the drop down menu.**
- **7. Enter library card number.**
- **8. Enter your library account password. If you have not created one, by default it will be your phone number. You do not need to put dashes in the number.**

**If you need assistance with your card number or password, please call the library, 432-264-2260.**

# **3**

An OverDrive account syncs your progress through titles, your saved libraries, and your bookmarks across multiple devices.

After you sign up, you'll be able to save your library card in your OverDrive account to make browsing and borrowing easy.

#### **ENTER YOUR DETAILS:**

Name Email address Confirm email address

#### **SET A PASSWORD:**

Your password must be at least 8 characters.

Password

Ves! Help me find my next favorite title. Send me OverDrive's recommendations and reviews, and notify me of opportunities to provide feedback for OverDrive's products and services.

By clicking "Sign up now," you confirm that you're 13 or older and you agree to OverDrive's terms and conditions.

### Verify your email address **4**

Thanks for registering for an OverDrive account! We've sent a **Commail.com.** Please enter it below. verification code to

**VERIFICATION CODE** 

**SUBMIT** 

#### **ADD A CARD**

Add a library card to your account to borrow titles, place holds, and add titles to your wish list.

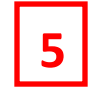

Have a card? Add it now to start borrowing from the collection.

**ADD A CARD** 

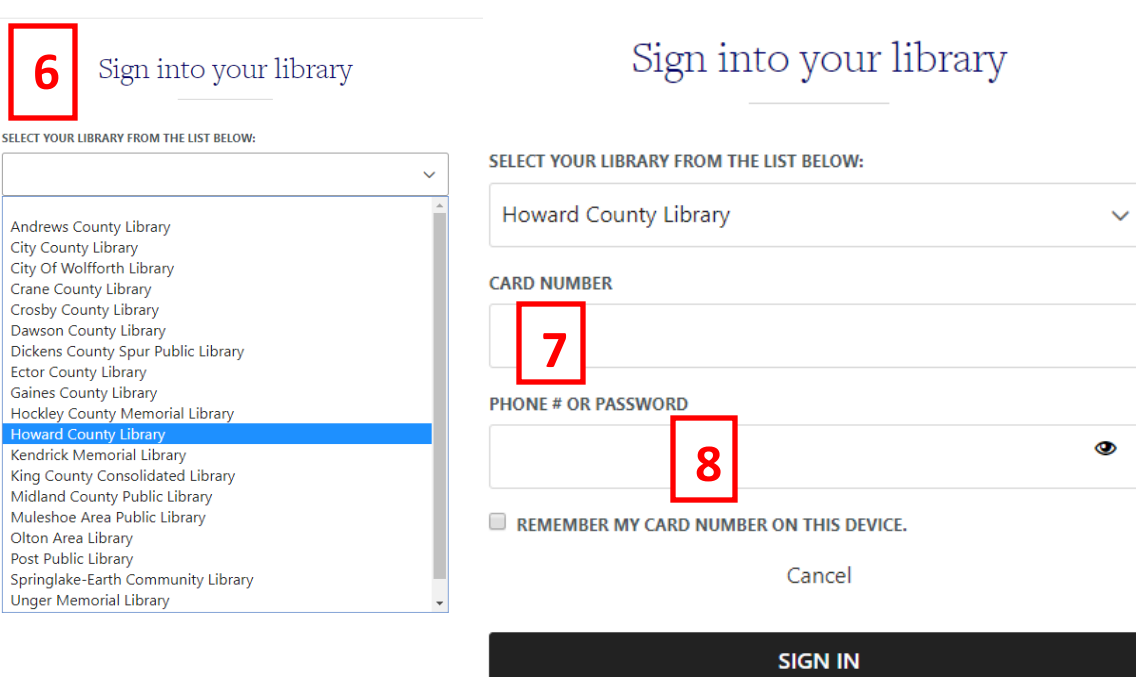